- 1. Member will upload the reporting file through Extranet [\(https://member.bseindia.com/Extranet\\_Login.aspx\)](https://ind01.safelinks.protection.outlook.com/?url=https%3A%2F%2Fmember.bseindia.com%2FExtranet_Login.aspx&data=04%7C01%7Cpraveen.poojary%40icclindia.com%7C6aec885059e048e21c2708d98505c657%7C673d78df71354df68573dba39180888d%7C0%7C0%7C637687082117933255%7CUnknown%7CTWFpbGZsb3d8eyJWIjoiMC4wLjAwMDAiLCJQIjoiV2luMzIiLCJBTiI6Ik1haWwiLCJXVCI6Mn0%3D%7C1000&sdata=eWBOUEFQRFMhzj%2BHujCX2bn9BGnFOBiSIxIa9SOYawo%3D&reserved=0). After successful login, member needs to:
	- i) Select Segment Type as "EQ" (Kindly note as consolidated data they will be uploaded under segment type "EQ")
	- ii) Select File Type as "Collateral Segregation Penalty Response"
	- iii) Select the respective reporting file
	- iv) and then click "Upload"

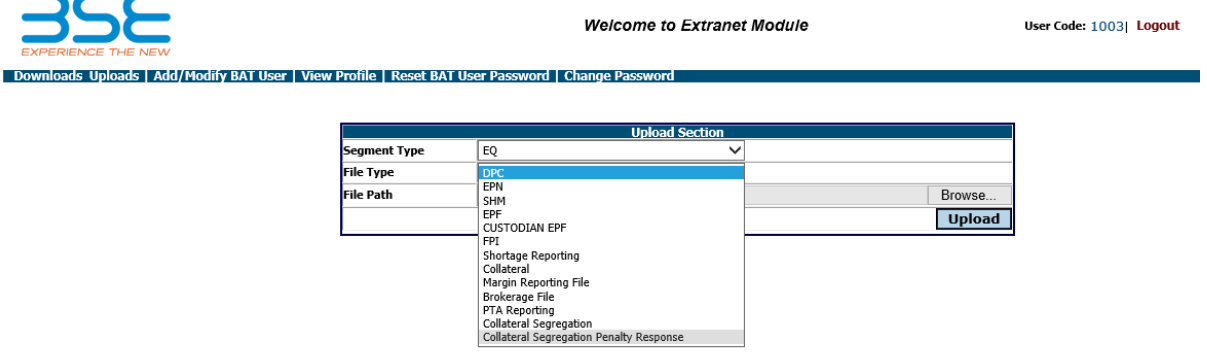

- 2. For downloading response to reporting, member needs to:
	- i) Select Segment Type as "EQ"
	- ii) Select folder Transaction  $\rightarrow$  <mmm-yyyy>  $\rightarrow$  <dd-mm-yyyy>
	- iii) and download the "response" file

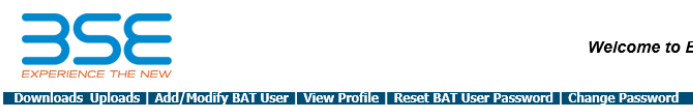

**Welcome to Extranet Module** 

User Code: 1003| Logout

Current Path: Home> EQ> Transaction> SEP-2022> 01-09-2022> Download UnCheck All Check All

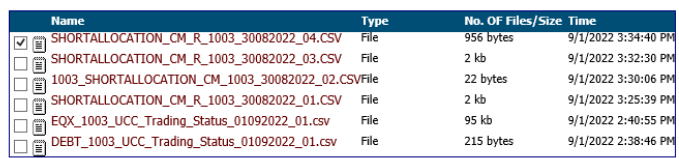